## **Primary and Secondary Sources**

A primary source is a document or physical object which was written or created during the time under study. These offer an inside view of a particular event.

## Examples of primary sources:

- Original documents—diaries, speeches, manuscripts, letters, interviews, news film footage, autobiographies, official records
- Creative works—poetry, drama, novels, music, art
- Relics or artifacts—pottery, furniture, clothing, buildings

Searching for primary sources? Use these keywords:

Charters Diaries Interviews

Correspondence Early Works Manuscripts

Oratory Pamphlets Personal Narrative

Sources Speeches Letters Documents

A **secondary source** interprets and analyzes primary sources. These sources are one or more steps removed from the event. Secondary sources may have pictures, quotes, or graphics of primary sources in them.

### Examples of secondary sources:

 Publications—textbooks, magazine articles, histories, criticisms, commentaries, encyclopedias, books

This information was retrieved from www.princeton.edu/~refdesk/primary2.html

# What should my works cited /bibliography entries look like?

Use owl.english.purdue.edu as a resource

Google Search: OWL at Purdue MLA Works Cited

#### **Basic Sample Works Cited Entries:**

#### **Book**

Lastname, Firstname. *Title of Book*. City of Publiction: Publisher, Year of Publication.

Medium of Publication.

#### Example:

Gleick, James. *Chaos: Making a New Science*. New York: Penguin, 1987. Print.

#### Website

Editor, author, or compiler name (if available).

Name of Site. Version number. Name of institution/organization affiliated with the site (sponsor or publisher), date of resource creation (if available). Medium of publication. Date of access.

#### Example:

The Purdue OWL Family of Sites. The Writing
Lab and OWL at Purdue and Purdue U,
2008, owl.english.purdue.edu/owl.
Accessed 23 Apr. 2008

You can use easybib.com or the Easy Bib Add-On in Google Docs to help create your works cited page. You should always be sure to complete all of the fields so that your entry is as complete as possible.

# TCCHS MEDIA CENTER

# Research Skills: Preparing for your NHD Project

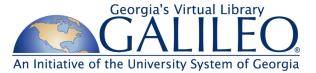

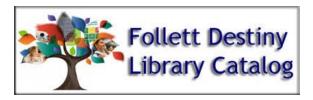

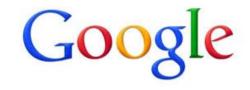

Questions? See Mr. James in the TCCHS Media Center

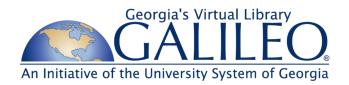

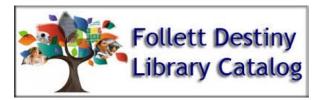

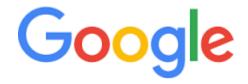

You will not need a password when you go to the Galileo website from school. From home, you will need to enter a password to access Galileo.

The current password is:

eardrum (all lowercase)

It will be valid until:

1/8/2020

Galileo can be accessed at www.galileo.usg.edu.

The selections at the bottom will let you choose either elementary, middle, or high school.

You will find the best databases using the **high** school option.

You can choose to browse by subject, type, database, or magazine.

I suggest to <u>Search Databases A-Z</u>, select N, then National History Day. You could also select "Browse by Subject" and then select either "History and Government " or "Social Studies" depending on your topic.

Recommendations for Databases for Finding Primary Sources (ALL are under NHD tab!):

Britannica School (Middle/High)

Annals of American History (Britannica)

Explora

Digital Public Library

Civil Rights Digital Library

**At school**, click on the GoFollett Bookmark on the Chromebook.

**At home,** access Destiny by going to www.destiny.thomas.k12.ga.us.

Using Destiny, you can search our library catalog for books or resources located in the media center. You can also search for validated websites using **Web Path Express.** 

(First, type in your search topic, then click "WebPath Express" under Databases.)

"WebPath Express" is an educational search tool that provides today's K-12 students with a safe, fun and familiar search tool that integrates over 70,000 *trustworthy, relevant* websites into your library catalog while filtering out questionable content."

If you are looking for primary sources, include that term or other terms such as "interview" or "autobiography" in the search box. Settings Tools After you type the search term into the Search settings search bar on Google, you will see the "Settings" op-Languages tion appear on the right of Turn off SafeSearch the screen. Select "Advanced search". This Advanced search will allow you to narrow your search. History

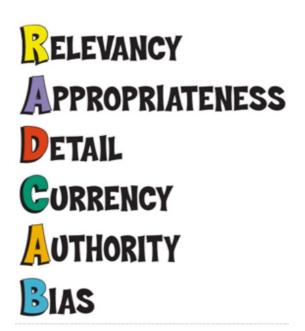

www.radcab.com

Try to use sites that end in .gov, .org, or .edu

.edu sites with a  $\sim$  in the address were likely created by a student